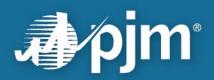

# **Secure Share User Guide**

Corporate Records Management February 26, 2025

For Public Use

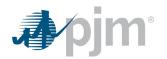

## Contents

| 1. Create PJM Account and Request Access | 1 |
|------------------------------------------|---|
| 2. Login to Secure Share                 | 2 |
| 3. Send Ad-hoc Emails                    | 3 |

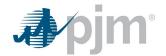

#### 1. Create PJM Account and Request Access

- If you don't have a PJM account, create one at <u>https://accountmanager.pim.com/accountmanager/pages/public/new-user.jsf</u>. If you already have PJM account, proceed to step #2
- 2. Visit <u>https://www.pjm.com</u> and click on Sign In

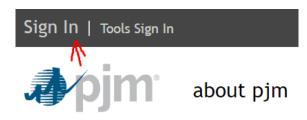

- 3. Go to Secure Share page on https://www.pjm.com/markets-and-operations/etools/secure-share.aspx
- 4. Click on Request Access and then again on the next page

| Operational Data                                                                                       | Home ► Markets & Operations ► PJM Tools ► Secure Share                                                                                                    | <b>E</b>                              |    |
|----------------------------------------------------------------------------------------------------|----------------------------------------------------------------------------------------------------|---------------------------------------|----|
| Data Directory                                                                                         |                                                                                                    |                                       |    |
| nterregional Data Map                                                                                  | Secure Share                                                                                                    |                                       |    |
| PJM Tools                                                                                              | Secure Share is used to securely share files with PJM.                                                                                                    |                                       |    |
| PJM Security                                                                                           | Generic   Request Access                                                                                                    |                                       |    |
| System Requirements                                                                                    |                                                                                                    |                                       |    |
| Tools Information                                                                                      | Tools Sign In 🛃 Calendar                                                                                                    | search                                | Go |
|                                                                                                    |                                                                                                    | anning   markets & operations   libra | _  |
| Billing Line Item Transfe                                                                              |                                                                                                    |                                       | _  |
| Billing Line Item Transfe                                                                              |                                                                                                    |                                       | _  |
| Billing Line Item Transfe                                                                              | pjm   about pjm   training   committees & groups   pl                                                                                                    |                                       | _  |
| Billing Line Item Transfe<br>Bulletin Board<br>Capacity Exchange<br>Data Miner 2<br>Data Viewer<br>The | pjm   about pjm   training   committees & groups   pl   we + Sign in to My PJM + Request Access   equest Access   page you have requested requires additional access that you do not currently have. Click |                                       | _  |
| Capacity Exchange<br>Data Miner 2<br>Data Viewer<br>DR Hub<br>DR Hub<br>gran<br>emai<br>acce<br>orde   | pim   about pjm   training   committees & groups   pl<br>هه + Sign In to My PJM + Request Access المعالية<br>equest Access                                                                                 |                                       | _  |

- 5. After access is requested, notify your PJM contact so that your access request can be reviewed.
- 6. You will receive an email once your access is approved.

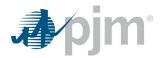

### 2. Login to Secure Share

- 1. Navigate to https://secureshare.pjm.com/
- 2. Log in with PJM account username and password

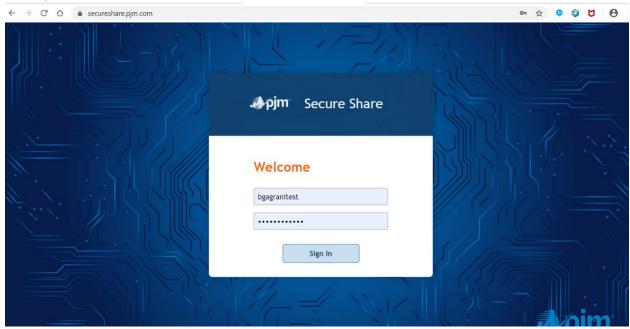

3. Select Sign In

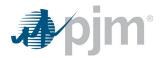

## 3. Send Ad-hoc Emails

1. Select the Mailbox option

| pin Secure Share | Your Files | Mailbox   |  |
|------------------|------------|-----------|--|
| ▼ □ Mailbox      | 🖉 Compose  | Actions 🗸 |  |
| L Inbox          | U compose  |           |  |
| Sent             | Folder 个   |           |  |
| Drafts           | [ Inbox    |           |  |
|                  | Sent       |           |  |
|                  | Drafts     |           |  |
|                  |            |           |  |
|                  |            |           |  |

2. Select Compose

| pim Secure Share | Your Files | Mailbox   |  |
|------------------|------------|-----------|--|
| ▼ [ Mailbox      | 🖉 Compose  | Actions V |  |
| lnbox            |            |           |  |
| Sent             | Folder ↑   | •         |  |
| Drafts           | lnbox      |           |  |
|                  | Sent       |           |  |
|                  | Drafts     |           |  |
|                  |            |           |  |
|                  |            |           |  |

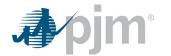

- 3. Type the email address you will be sending to along with any cc's
- 4. Type in the subject line
- 5. Select the expiration period for the file you are sending
- 6. Type in a message
- 7. Attach Files needed to send securely
- 8. Select a User Access option by selecting User Access from the right side of the screen

| Compose                                                                                   | ×                       |
|-------------------------------------------------------------------------------------------|-------------------------|
| Send 🖉 Attach 🕼 Address Book                                                              | Save Discard            |
| There are no attachments to this message yet. Drop files over this window or use the Atta | ach button to add some. |
| Message                                                                                   | Options                 |
| To: Cc B                                                                                  | cc Expiration:          |
| Enter recipients                                                                          | 7 days 🔹                |
| Subject:                                                                                  | Access:                 |
| AD/egank                                                                                  | Select delivery method  |
| Message:                                                                                  |                         |
|                                                                                           |                         |
|                                                                                           |                         |
|                                                                                           |                         |
|                                                                                           |                         |

- a. Send attachment link only will provide a link to allow the user to click the link and open from their desktop/device.
- b. Protect attachment link with security question will provide options to ask a challenge question for the end user receiving the mail. You would have to provide them the answer via phone.

| Options      |                                            |   |
|--------------|--------------------------------------------|---|
| Expiration:  |                                            |   |
| 7 days       |                                            |   |
| Access:      |                                            |   |
| Protect att  | achment link with security question        |   |
| Security que | stion:                                     |   |
| What is the  | e name of your best friend from childhood? |   |
| Answer:      |                                            | π |

9. Once complete Send the email